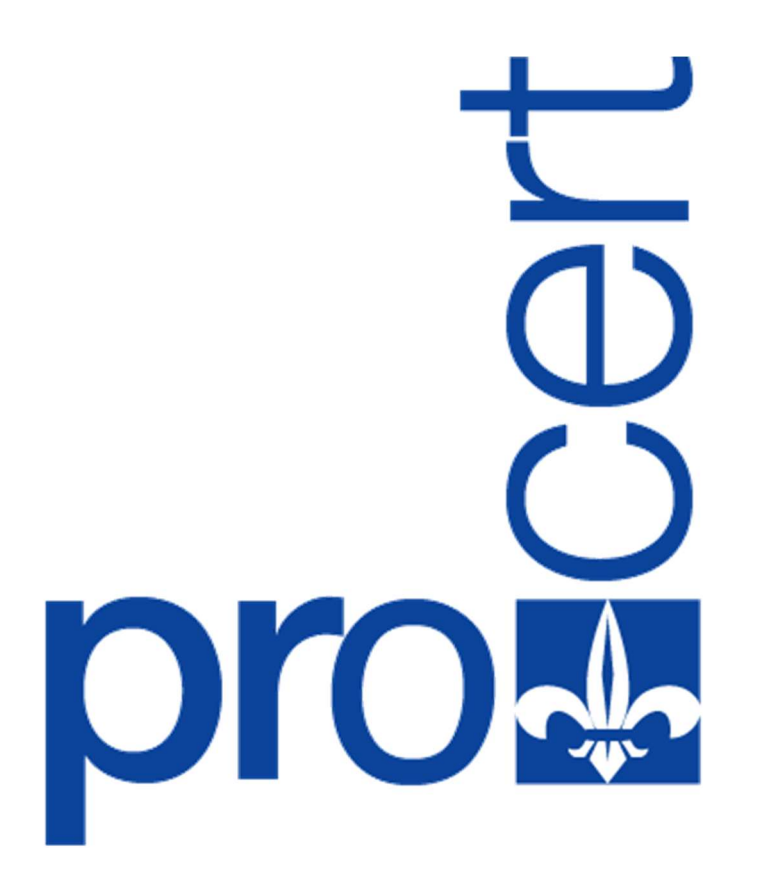

# Manual del Sistema Automatizado de Autoridad de Registro

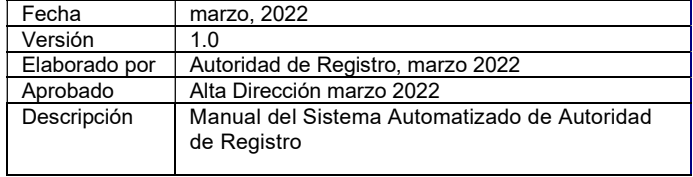

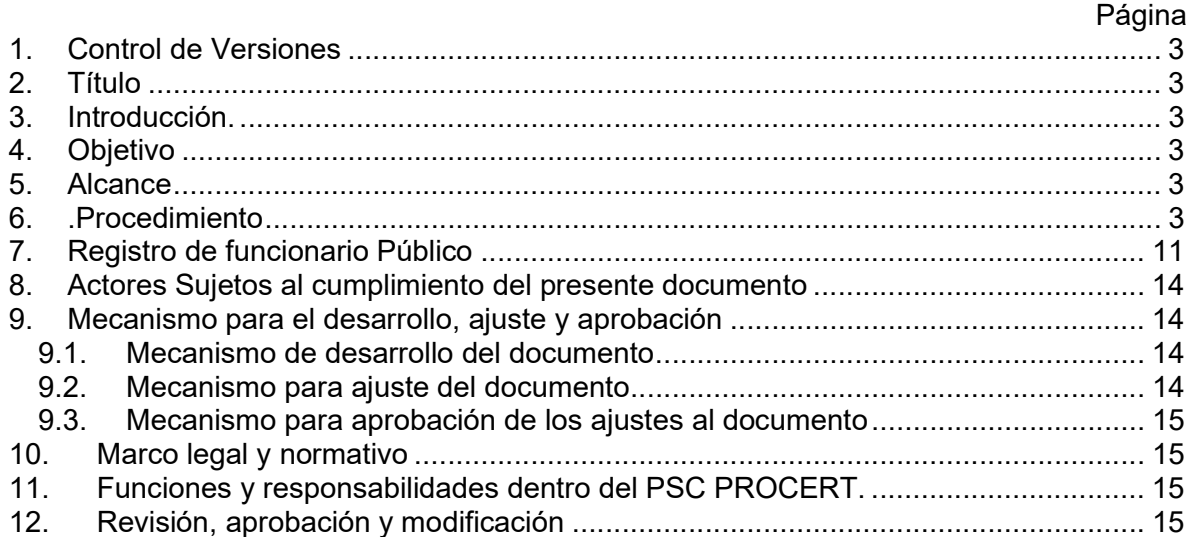

#### 1. Control de Versiones

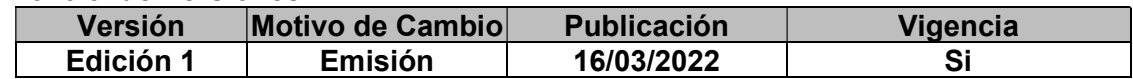

- 2. Título: Manual del Sistema Automatizado de Autoridad de Registro
- 3. Introducción: El Proveedor de Servicios de Certificación (PSC) PROCERT, dentro de sus procesos de mejora continua y modernización, ha desarrollado un sistema de gestión automatizado que aplica al proceso de solicitud y gestión de compra del certificado electrónico; todo ello en cumplimiento del marco legal y normativo impuesto por la Superintendencia de Servicios de Certificación Electrónica (SUSCERTE) y en cumplimiento con los requisitos, términos y condiciones de uso emitidos por PROCERT.
- 4. Objetivo: El presente manual del sistema automatizado de Autoridad de Registro tiene por objeto informar acerca del proceso que todo usuario deberá cumplir por ante el portal web de PROCERT, a los fines de gestionar su solicitud de certificado de firma electrónica y a los fines de poder garantizar el cumplimiento del marco legal y normativo impuesto por la Superintendencia de Servicios de Certificación Electrónica (SUSCERTE).
- 5. Alcance: El presente manual del sistema automatizado de Autoridad de Registro aplica a todos los clientes, Alta Dirección, empleados o parte interesada en PROCERT y tiene como fin el fijar las normas del proceso automatizado de verificación de identidad y gestión de certificados de firma y certificados electrónicos de seguridad, todo ello en cumplimiento del marco legal y normativo impuesto por la Superintendencia de Servicios de Certificación Electrónica (SUSCERTE).
- 6. .Procedimiento: El usuario interesado en un certificado de firma electrónica, deberá acceder al siguiente enlace https://www.procert.net.ve/sistemaAR/login.aspx. Una vez en el enlace deberá registrarse si es la primera vez que ingresa. La figura No. 1 muestra la imagen de inicio del sistema automatizado de Autoridad de Registro.

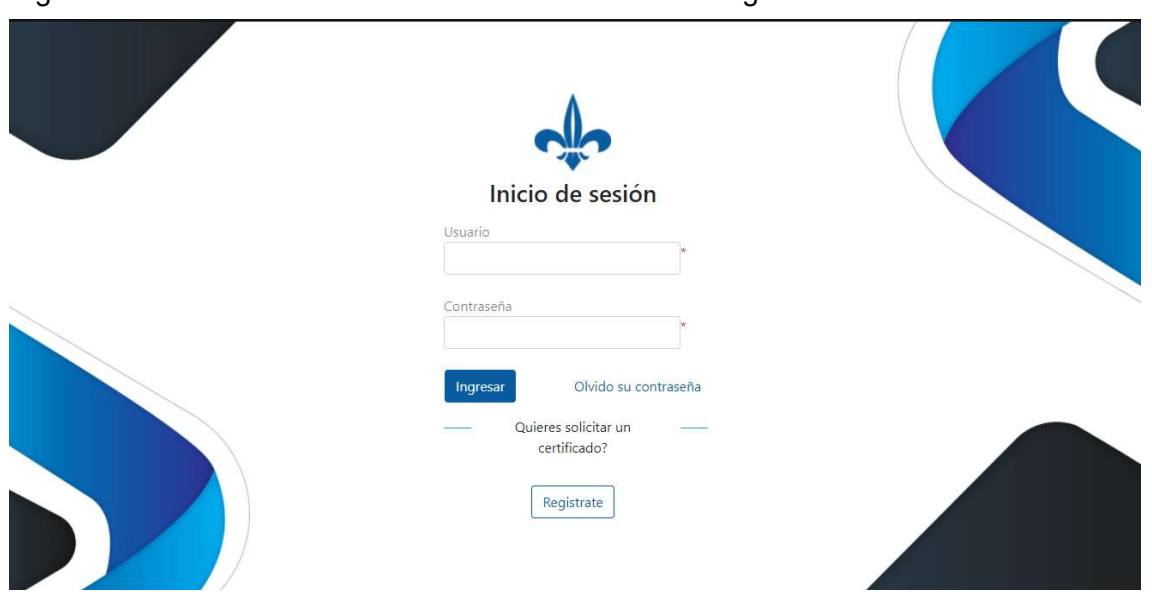

Figura No. 1. Sistema Automatizado de Autoridad de Registro

Al ingresar al portal de inicio de sesión del sistema automatizado de Autoridad de Registro, el usuario debe pulsar en el recuadro que indica "Regístrate", resaltado en la imagen No. 2 en color rojo.

Figura No. 2.

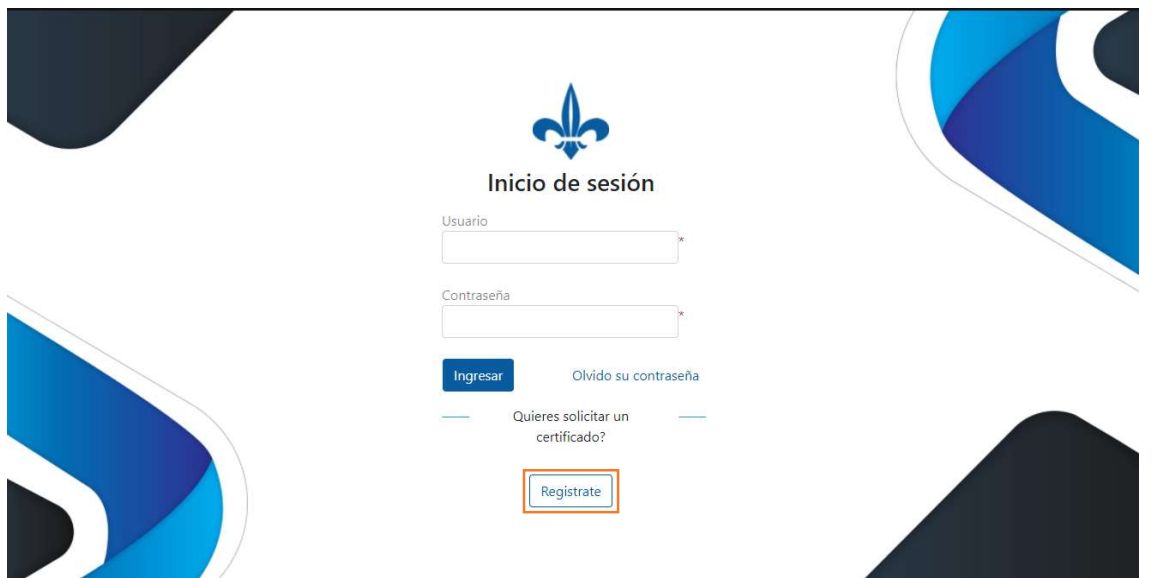

Para iniciar el registro, el usuario debe pulsar la pestaña del recuadro que indica "seleccionar un certificado" como se indica en la figura No. 3.

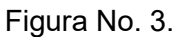

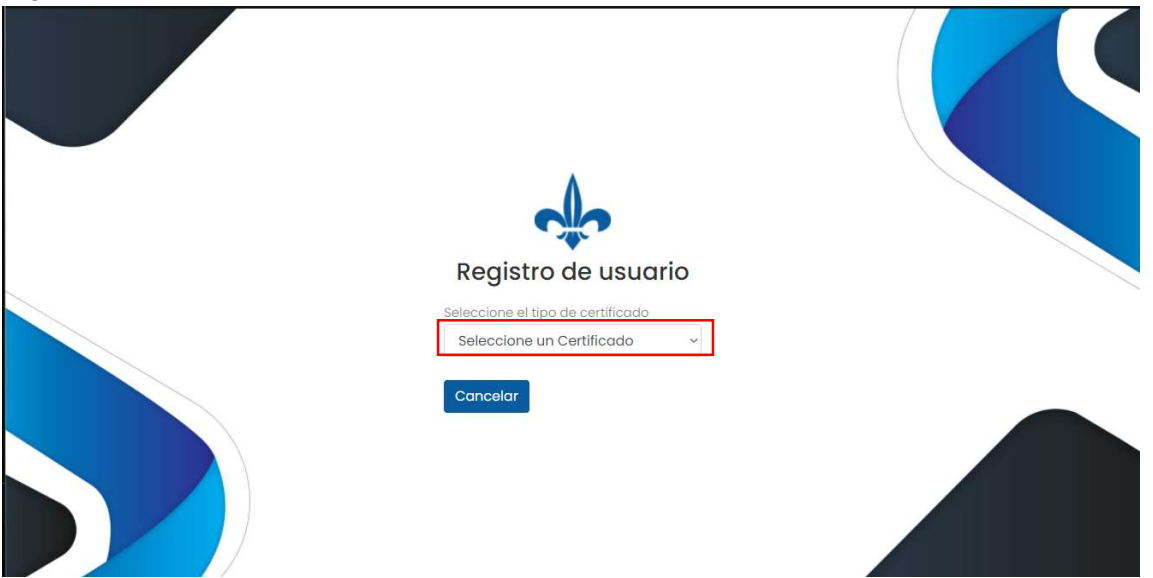

Paso siguiente, se mostrará al usuario todos los tipos de certificados disponibles y a los fines del presente manual, el usuario seleccionará el Certificado de Firma Electrónica para Representante Legal de Empresa Pública, como se indica en la figura No. 4, resaltado en rojo.

### Figura No. 4.

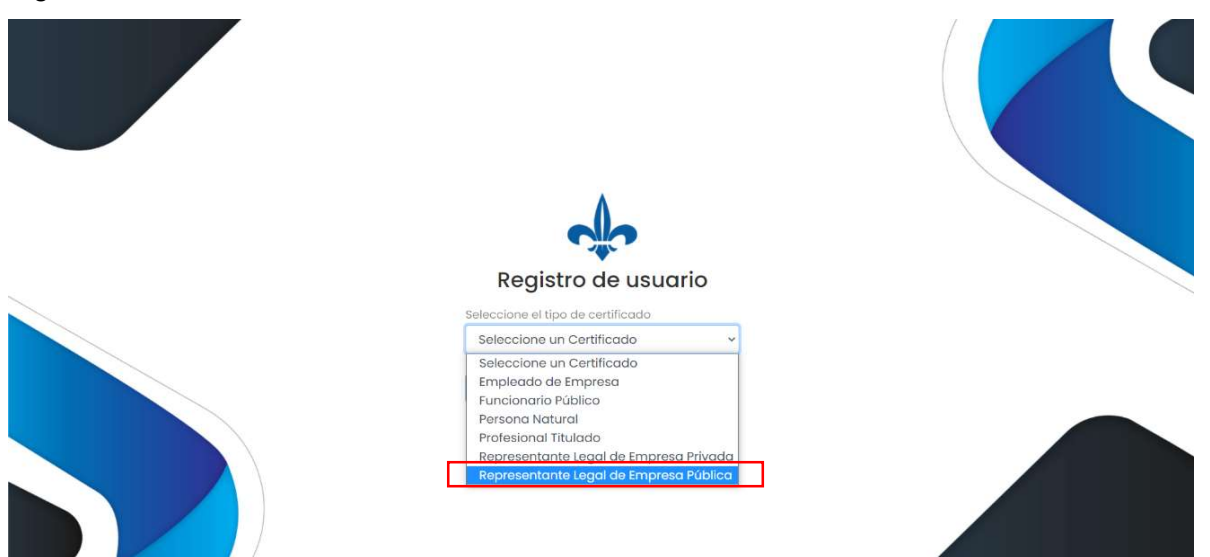

Seguidamente, el cliente deberá ingresar su número de cédula de identidad, indicando su condición de nacional o extranjero, y el número de Registro Fiscal de la empresa, indicando su condición en este caso de empresa pública, como se indica en la figura No. 5, resaltado en rojo.

Figura No. 5.

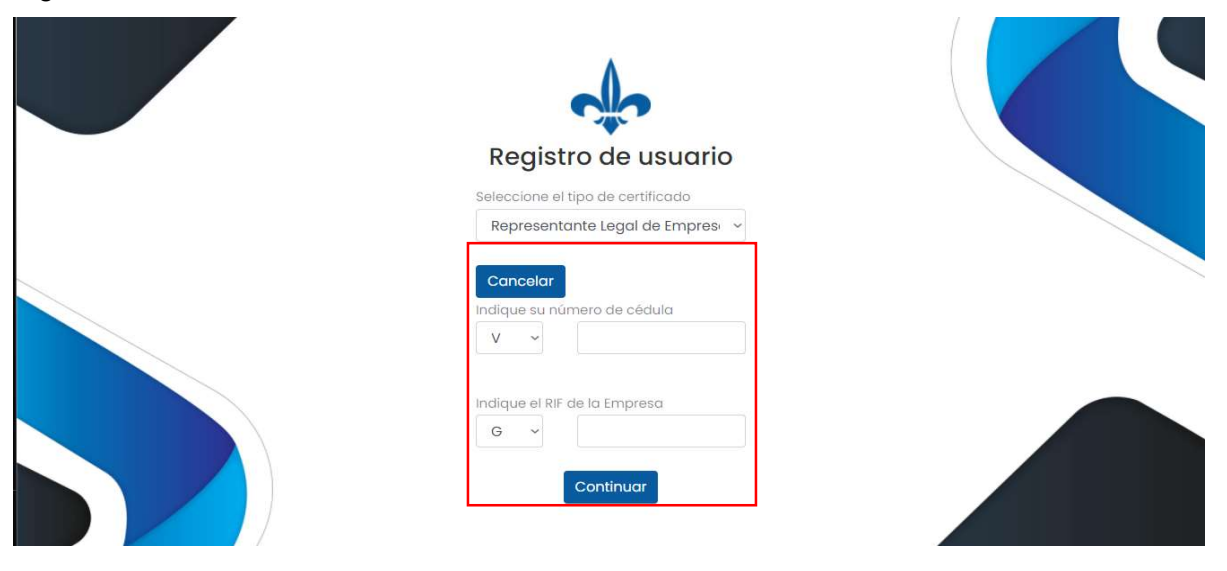

Seguidamente, el cliente deberá ingresar toda la información solicitada y referida a la empresa para la cual labora, como se indica en la figura No. 6.

### Figura No. 6.

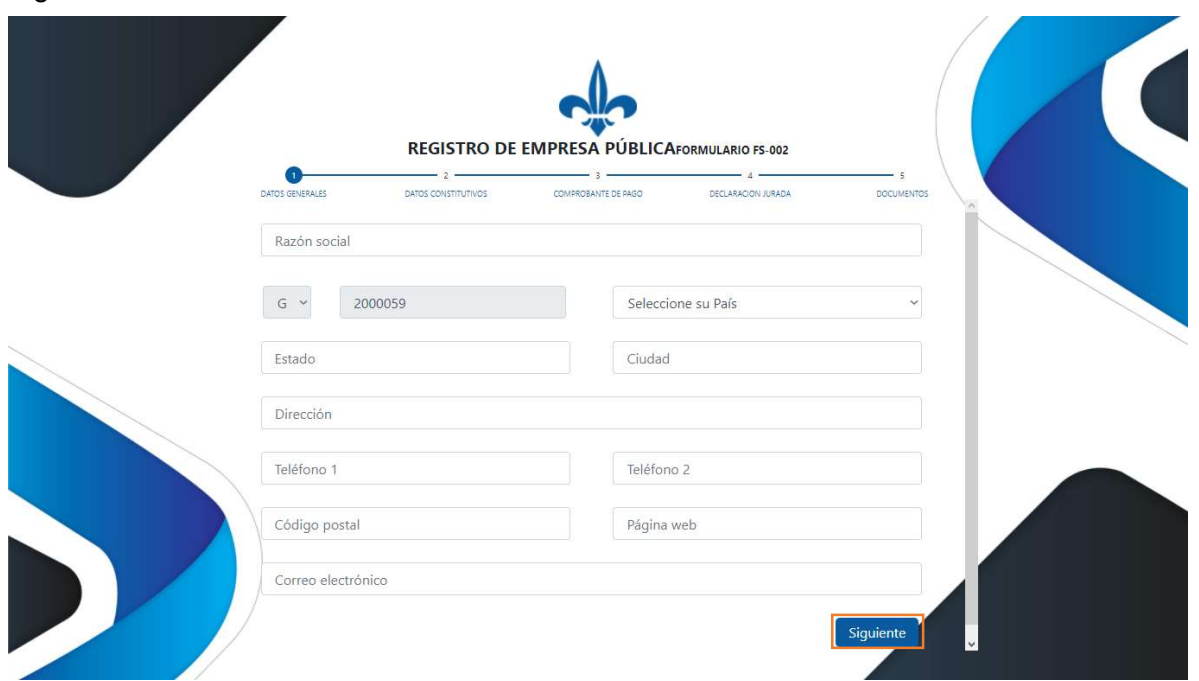

El cliente debe incluir la información solicitada en cada uno de los campos del formulario web. En esta primera sección denominada "Datos Generales" se deben ingresar los datos que se indican a continuación:

- Razón Social: Campo de tipo alfanumérico donde se debe colocar la razón social de la empresa, institución u organismo público.
- RIF-G: El campo RIF no es editable en esta sección, si cometió algún error debe iniciar el proceso nuevamente.
- Seleccionar País: Campo tipo listado en el cual se debe seleccionar el país de domicilio de la empresa, institución u organismo público.
- Estado: Campo tipo carácter en el que se debe colocar el estado en el cual se encuentra domicilia la empresa, institución u organismo público.
- Ciudad: Campo tipo carácter en el que se debe colocar la ciudad en la cual se domicilia la empresa, institución u organismo público.
- Dirección: se debe colocar la dirección completa del domicilio de la empresa, institución u organismo público. Este campo es alfanumérico y debe coincidir con la dirección que aparece en el RIF.
- Teléfono 1: Campo de tipo numérico, se debe colocar el teléfono registrado a nombre de la empresa, institución u organismo público.
- Teléfono 2: Campo de tipo numérico, se debe colocar el teléfono celular registrado a nombre de la empresa, institución u organismo público.
- Código Postal: se debe indicar el código postal establecido para la ciudad o municipio del domicilio de se debe colocar el teléfono registrado a nombre de la empresa, institución u organismo público. Este campo es numérico Página Web: Campo tipo alfanumérico para indicar el hipervínculo del portal web de se debe colocar el teléfono registrado a nombre de la empresa, institución u organismo público.

 Correo electrónico: Se debe incluir una dirección de correo electrónico contacto para se debe colocar el teléfono registrado a nombre de la empresa, institución u organismo público. Este campo es alfanumérico.

Concluido el llenado de los datos solicitados en le sección "Datos Generales", el cliente debe seleccionar el botón en color azul que indica "Siguiente", tal y como se indica en la figura No. 6, resaltado en rojo.

A continuación el cliente deberá ingresar los datos que solicita el formato web en la sección denominada "Datos Constitutivos", tal y como se indica en la figura No. 7.

Figura No. 7.

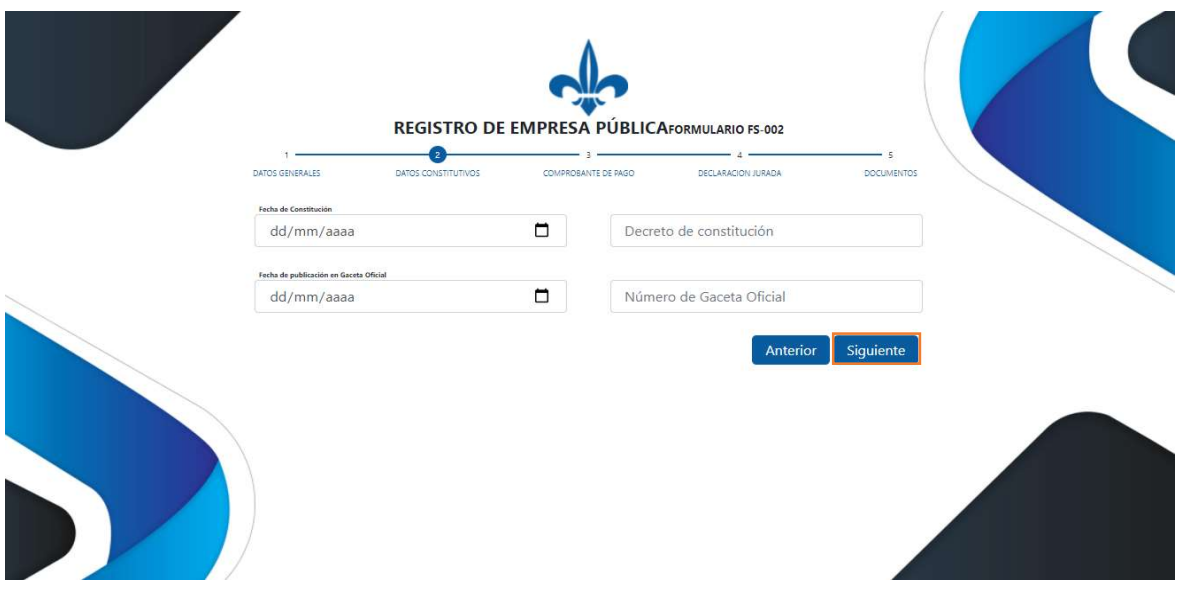

Se debe incluir la información solicitada en cada uno de los campos del formulario web. En esta segunda sección denominada "Datos Constitutivos", se deben ingresar los datos que se indican a continuación:

- Fecha de constitución: Se debe indicar la fecha en la cual se registró la empresa, institución u organismo público o la fecha de creación mediante decreto publicado en la Gaceta Oficial.
- Decreto de constitución: Se debe indicar la fecha y número de acto administrativo mediante el cual se ordenó la creación de la empresa, institución u organismo público.
- Fecha de publicación de la gaceta oficial: Fecha en la que se publica la gaceta oficial, debe incluir día, mes y año
- Gaceta Oficial: El número de la gaceta oficial donde se indica la constitución y aprobación de la empresa como pública

Concluido el llenado de los datos solicitados en le sección "Datos Constitutivos", el cliente debe seleccionar el botón en color azul que indica "Siguiente", tal y como se indica en la figura No. 7, resaltado en rojo.

A continuación el cliente deberá ingresar los datos que solicita el formato web en la sección denominada "Comprobante de Pago", tal y como se indica en la figura No. 8.

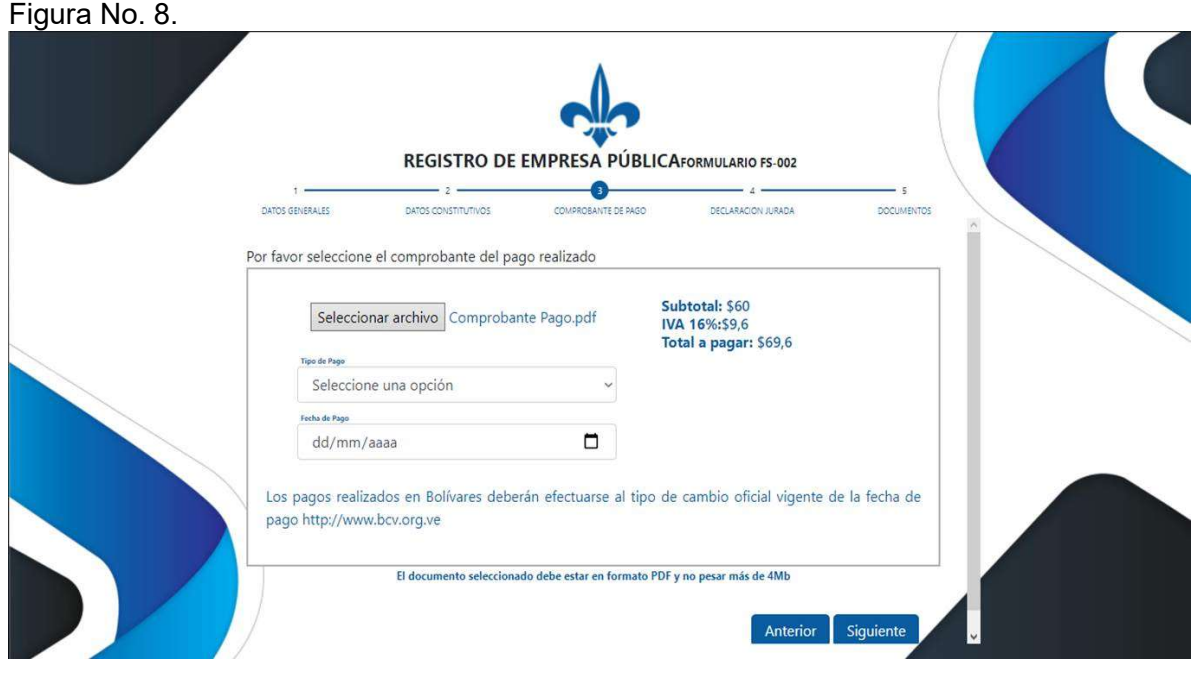

En el apartado de "Comprobante de Pago", el cliente debe seleccionar la opción a través de la cual ejecutó el pago y seguidamente indicar la fecha en la cual efectúo el pago. En el botón de "Seleccionar archivo", el cliente debe ubicar un archivo en formato .PDF en el cual se deje constancia de la fecha y método de pago. Al seleccionar la pestaña en donde indica "Tipo de Pago", el cliente deberá indicar el método de pago utilizado. El sistema ofrece dos opciones, vía depósito o vía zelle.

Para depósito o transferencia se debe proceder como se indica en la figura No. 9.

Figura No. 9.

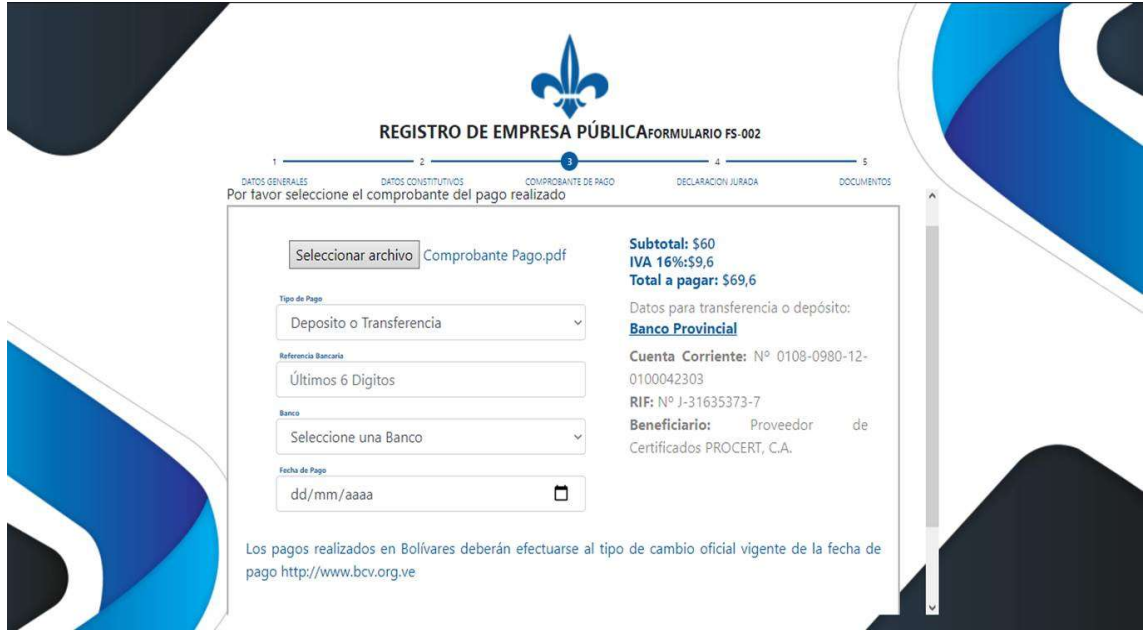

- El cliente debe indicar Indica los datos del depósito o transferencia.
- · Incluir los seis (6) últimos dígitos de referencias del pago.
- Debe señalar el banco origen de los fondos.
- Fecha del depósito/transferencia.

Para pagos vía zelle se debe proceder como se indica en la figura No. 10.

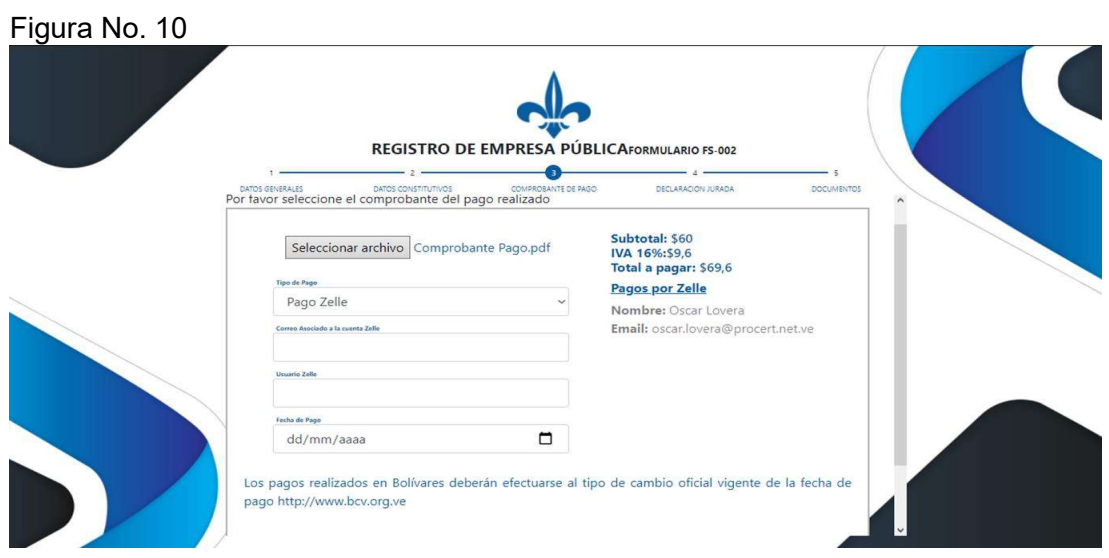

- $\bullet$  Indica la referencia del envío zelle.
- Colocar el email de donde realiza el pago.
- Se debe añadir el nombre de usuario registrado que realiza el pago.
- Fecha del pago vía zelle realizada a los datos indicados

Concluido el llenado de los datos solicitados en le sección "Comprobante de Pago", el cliente debe seleccionar el botón en color azul que indica "Siguiente". A continuación el cliente deberá ingresar los datos que solicita el formato web en la sección denominada "Declaración Jurada", tal y como se indica en la figura No. 11.

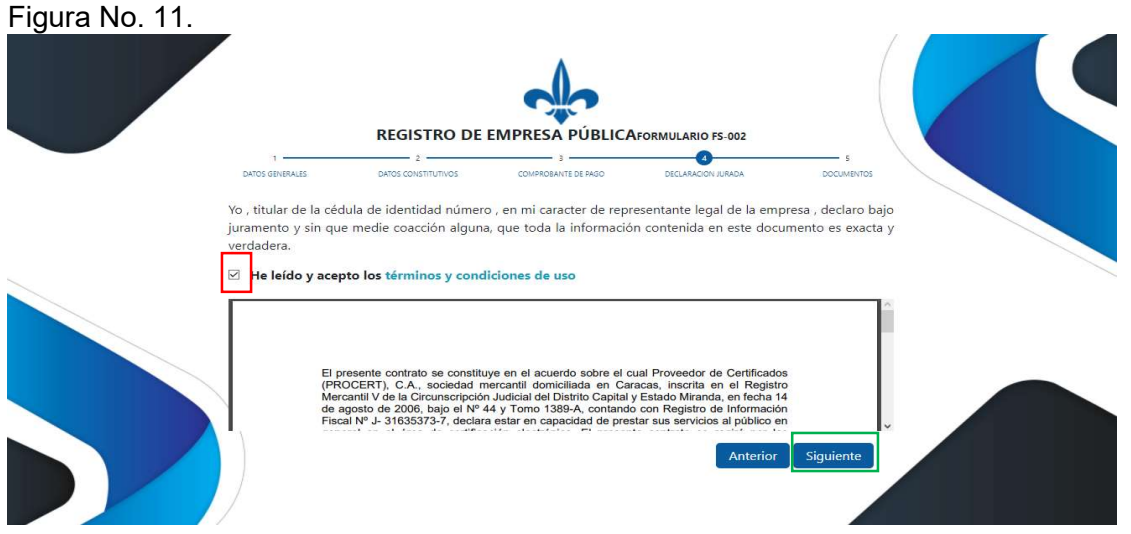

Página 9 de 15

El cliente debe aceptar los términos y condiciones pulsando en el recuadro indicado con el color rojo como se indica en la figura No. 12. Una vez leídos los términos y condiciones el cliente puede descargarlos pulsando el enlace azul en la misma ventana. Aceptados los términos y condiciones el cliente deberá pulsar el botón que indica "Siguiente", resaltado en el recuadro verde de la figura No. 11.

Una vez el cliente acepta los términos y condiciones contenidos en la sección "Declaración Jurada", se procede a la sección final del proceso denominada "Documentos", tal y como se muestra en la imagen No. 12.

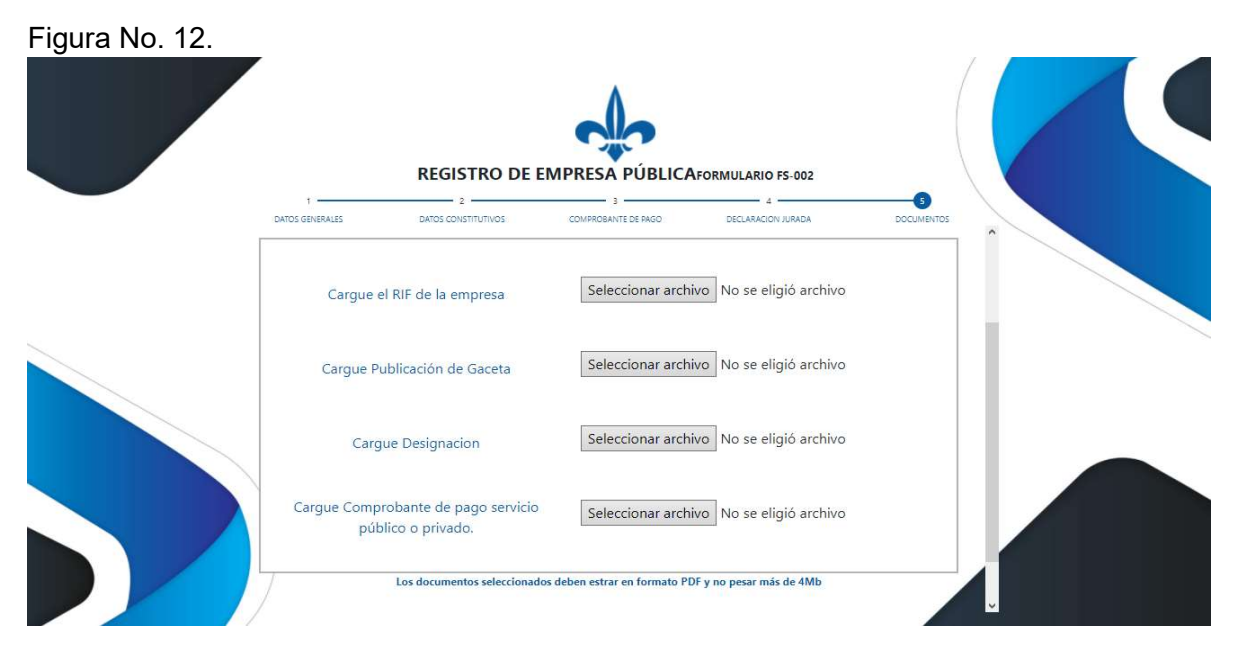

En esta última sección del proceso denominada "Documentos" el cliente debe acompañar a su solicitud la documentación requerida por el marco legal y normativo impuesto por la Superintendencia de Servicios de Certificación Electrónica (SUSCERTE). La documentación se sube al sistema en formato .PDF, cuyo peso no puede ser mayor a 4 Mb. Los documentos referidos anteriormente varían por el tipo de certificado, pero para el Certificado Electrónico de Firma de Representante Legal de Empresa Pública , son los siguientes:

- RIF de la empresa: El cliente debe cargar un archivo PDF, contentivo del RIF de empresa descargado de la página SENIAT. El archivo no puede superar los 4 Mb.
- Publicación de Gaceta: Cargar archivo PDF contentivo de la publicación en la gaceta legible y en la mejor toma posible de la creación de la empresa, institución u organismo público. El archivo no puede superar los 4 Mb El archivo no puede superar los 4 Mb.
- Última Designación: El cliente debe subir al sistema un archivo .PDF contentivo de la última designación de representante legal de la empresa, institución u organismo público. El archivo no puede superar los 4 Mb la empresa.
- Carga de comprobante de servicio: El cliente debe subir al sistema un archivo .PDF contentivo de comprobante de pago de servicios. El archivo no puede superar los 4 Mb la empresa.

# 7. Registro de funcionario Público

El cliente al momento de registrar su solicito para el certificado de funcionario o empleado público debe incluir toda la información solicitada en cada uno de los campos del formulario web como la muestra la figura No. 13. En esta primera sección denominada "Datos Personales" se deben ingresar los datos que se indican a continuación:

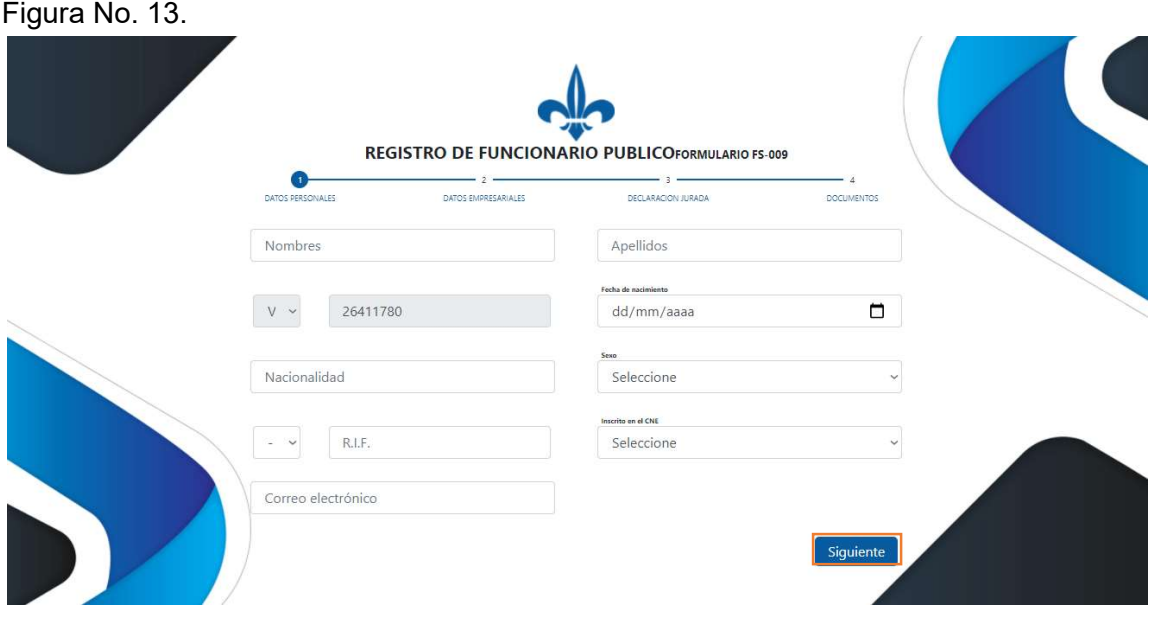

El cliente debe indicar la información en cada campo indicado en el formulario en este primer apartado de Datos Personales, cumpliendo con el registro de la siguiente información:

- Nombres: Campo de tipo carácter donde se debe colocar el nombre(s)
- Apellidos: Campo de tipo carácter donde se debe colocar los apellidos
- Cédula: en este punto de proceso no puede modificar el campo cedula, si cometió algún error debe iniciar el proceso de cero.
- Fecha de Nacimiento: Campo tipo fecha debe incluir día, mes y año.
- Nacionalidad: Indicar la nacionalidad del usuario, el capo es de tipo carácter
- Sexo: es un campo de tipo listado en el que seleccionamos el sexo del usuario (Masculino o Femenino)
- RIF: Se debe indicar el registro de información fiscal del usuario (RIF) solo carácter numérico
- CNE: Campo tipo lista donde se indica si el usuario se encuentra registrado o no, en el registro del Consejo Nacional Electoral
- Correo electrónico: Indicar el correo del usuario, este campo es alfanumérico.

Concluido el llenado de los datos solicitados en le sección "Datos Personales", el cliente debe seleccionar el botón en color azul que indica "Siguiente", tal y como se indica en la figura No. 13, resaltado en rojo.

Seguidamente, el cliente debe continuar con la carga de su información llenando cada campo del formulario web que se indican en la figura No. 14.

# Figura No. 14.

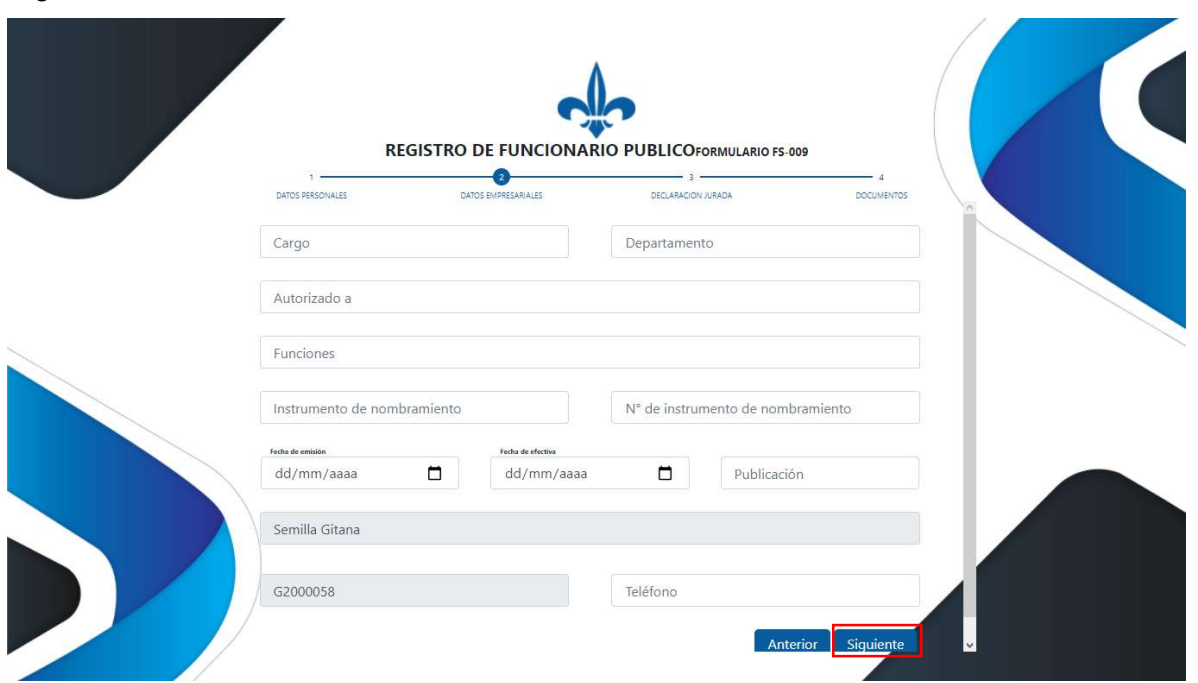

El cliente debe cargar la siguiente información:

- Cargo: Campo tipo carácter en el cual se debe especificar el cargo/puesto que posee la autoridad, representante y empleado de empresa pública
- Departamento: Campo tipo carácter en el que se debe colocar el departamento o gerencia a la que está asignado el empleado.
- Autorizado a: Campo tipo carácter en el que se debe indicar los autorizaciones y actividades dentro de la empresa o institución pública
- Funciones: se debe indicar las funcionalidades y tareas que cumple el cargo del empleado de la empresa o institución pública
- Instrumento de nombramiento: acá se indica bajo que recurso fue nombrado el personal a ese cargo dentro de la empresa o institución pública
- Número de instrumento de nombramiento: Se indica el número del instrumento de nombramiento el cual se utilizó para el cargo del funcionario, representante o empleado de empresa pública
- Fecha de Emisión: La fecha en la cual fue emitido el instrumento de nombramiento, debe incluir día, mes y año.
- Fecha Efectiva: fecha en la cual se hace activa el nombramiento del funcionario en el cargo, debe incluir día, mes y año.
- Publicación: medio de publicación del nombramiento del funcionario en el cargo que posee, puede ser gaceta o decreto.
- Razón social: Nombre de la razón social de la empresa a la que pertenece el empleado de la empresa, no se puede modificar (Solo bajo solicitud por el Representante Legal de la Empresa).
- RIF de la empresa: RIF de la empresa a la que pertenece el empleado de la empresa, no se puede modificar (Solo bajo solicitud por el Representante Legal de la Empresa).
- Teléfono: Se indica en este campo numérico el número telefónico del empleado de la empresa registrado.

Concluido el llenado de los datos solicitados en le sección "Datos Personales", el cliente debe seleccionar el botón en color azul que indica "Siguiente", tal y como se indica en la figura No. 14, resaltado en rojo.

Concluido el llenado de los datos solicitados en le sección "Comprobante de Pago", el cliente debe seleccionar el botón en color azul que indica "Siguiente". A continuación el cliente deberá ingresar los datos que solicita el formato web en la sección denominada "Declaración Jurada", tal y como se indica en la figura No. 15.

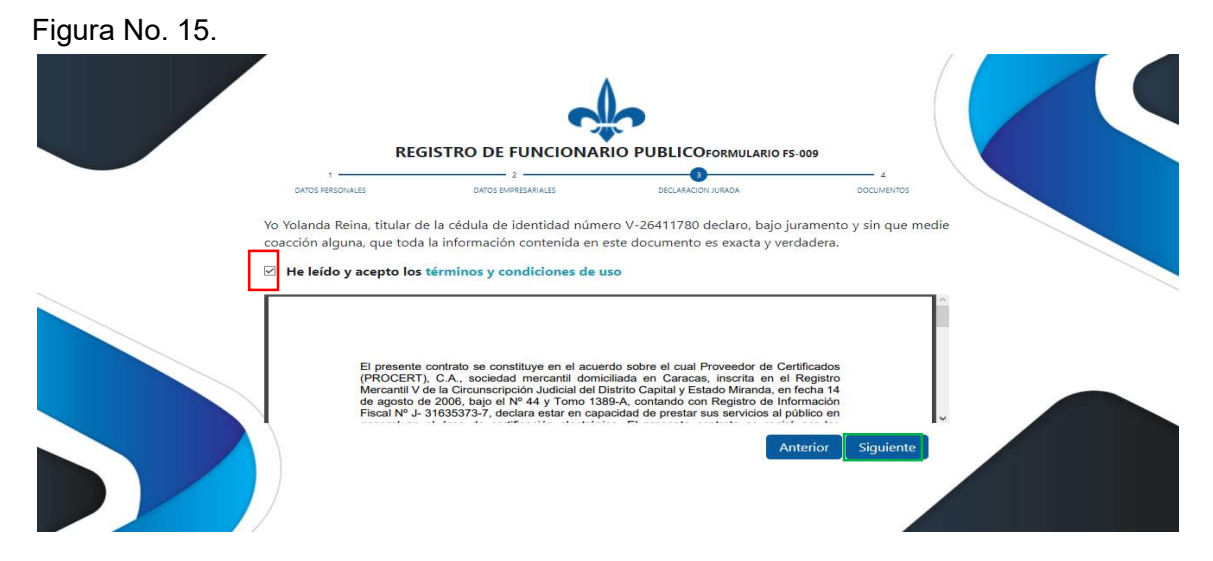

El cliente debe aceptar los términos y condiciones pulsando en el recuadro indicado con el color rojo como se indica en la figura No. 15. Una vez leídos los términos y condiciones el cliente puede descargarlos pulsando el enlace azul en la misma ventana. Aceptados los términos y condiciones el cliente deberá pulsar el botón que indica "Siguiente", resaltado en el recuadro verde de la figura No. 15.

Una vez el cliente acepta los términos y condiciones contenidos en la sección "Declaración Jurada", se procede a la sección final del proceso denominada "Documentos", tal y como se muestra en la imagen No. 16.

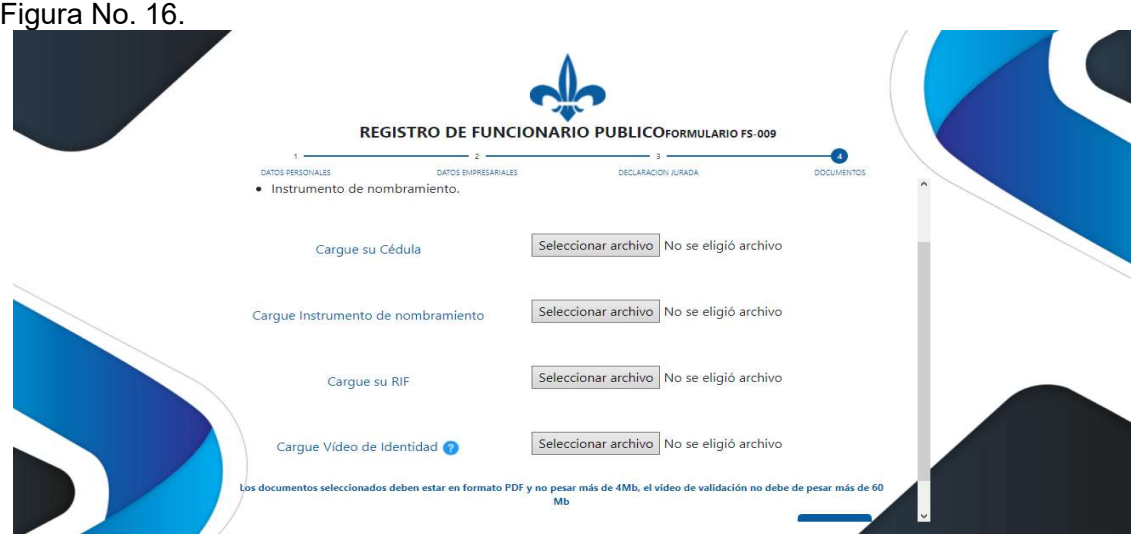

Página 13 de 15

En este último paso del formulario, el cliente debe subir al sistema en formato .PDF, los datos requeridos que son: Cedula, RIF, constancia de recursos humanos y el video de identidad:

- Cedula: Cargar archivo PDF con la cedula de identidad legible y en la mejor toma posible (No pesar más de 4 Mb)
- Instrumento de nombramiento: documento en archivo PDF con el instrumento de nombramiento del funcionario público dentro de la empresa (No pesar más de 4 Mb).
- RIF: Cargar archivo PDF con el RIF descargado de la página SENIAT que posee el formato PDF como descarga (No pesar más de 4 Mb)
- Cargue Video de Identidad: Cargar un video en formato MP4, las instrucciones se encuentran justo debajo del título "Cargue Video de identidad" con los pasos correspondientes para la subida del video de identidad, no debe pesar más de 60 Mb. Posterior a estos pasos, pulsamos el botón azul que indica Finalizar.
- 8. Actores Sujetos al cumplimiento del presente documento: El presente manual del sistema automatizado de Autoridad de Registro del PSC PROCERT, es emitido conforme a los lineamientos de la SUSCERTE y se constituye en norma de obligatorio cumplimiento y sujeción por parte de los actores que se indican a continuación:
	- Alta Dirección del PSC PROCERT.
	- Empleados del PSC PROCERT.
	- Clientes usuarios de certificados electrónicos emitidos por el PSC PROCERT.
	- Parte Interesada usuaria de los certificados electrónicos emitidos por el PSC PROCERT

#### 9. Mecanismo para el desarrollo, ajuste y aprobación.

- 9.1. Mecanismo de desarrollo del documento: El presente documento del manual del sistema automatizado de Autoridad de Registro se encuentra desarrollado sobre la base de la normativa de acreditación aplicable a los interesados a convertirse en PSC. Dicha normativa de acreditación es dictada y emitida por la SUSCERTE, ente rector en la materia dentro de la República Bolivariana de Venezuela. Adicionalmente el presente documento del modelo y manual de operación de la autoridad de certificación (AC) cumple con los requerimientos de la normativa internacional aplicable al área de certificación electrónica.
- 9.2. Mecanismo para ajuste del documento: Los cambios en el Decreto Ley de Mensajes de Datos y Firmas Electrónicas, su Reglamento, la Normativa de la SUSCERTE o de la normativa internacional vinculante y exigida para la operación de los PSC, que contemplen cambios sustanciales en los procesos de seguridad y operación, los cuales incluyan variación de los procedimientos y actividades de los PSC, producirán una revisión del presente documento, con el fin de ajustar los procesos y procedimientos a los estándares y normativa aplicable y aprobada por la SUSCERTE. Todos los ajustes al presente documento del manual del sistema automatizado de Autoridad de Registro, será producto del trabajo del equipo técnico y legal de del PSC PROCERT.

9.3. Mecanismo para aprobación de los ajustes al documento: Todo ajuste o modificación del documento del manual del sistema automatizado de Autoridad de Registro deberá contar con la aprobación de la Alta Dirección del PSC PROCERT, ser documentada y constar por escrito, señalando el número de edición y revisión, fecha de elaboración, fecha de aprobación y la firma del representante de la Alta Dirección que aprueba el ajuste o modificación al documento. Se documentará el ajuste o modificación y su aprobación conforme a lo contenido en el documento de la política de documentación y gestión documental (AC-PO-0002).

# 10. Marco legal y normativo.

- Ley de Mensaje de Datos y Firmas Electrónicas y su Reglamento.
- Normativa de la Superintendencia de Servicios de Certificación Electrónica (SUSCERTE).
- Normativa PROCERT.
- Estándar internacional ITU- T X.509 V3.
- Estándar Internacional ITU-T X.609.
- Norma ISO 9000:2005.
- Norma ISO/IEC 9594-8.
- Norma ISO/TR 10013:2001.
- Norma ISO/IEC 27001:2006.
- 11. Funciones y responsabilidades dentro del PSC PROCERT: Las funciones y responsabilidades de los distintos niveles del PSC PROCERT respecto al manejo, control y resguardo del presente documento, se encuentran definidos en el documento de la política para el establecimiento de funciones y responsabilidades (AC-PO-0003).
- 12. Revisión, aprobación y modificación: Los procesos asociados a la revisión, aprobación, modificación o ajuste de la documentación del PSC PROCERT, serán regulados por el documento de la política de documentación y gestión documental (AC-PO-0002).

El presente documento se constituye en "Información Confidencial" propiedad de Proveedor de Certificados PROCERT ITFB, C.A. ®, así como toda información o documento relacionado y referido al desarrollo del marco conceptual de negocio, aclaratorias técnicas y financieras, estrategias de negocio y penetración de mercado, desarrollo de software y aplicaciones propias o desarrolladas por Proveedor de Certificados PROCERT ITFB, C.A. ®. En virtud de lo anterior, queda restringido y prohibido todo uso, reproducción, copia, difusión o disposición de cualquier tipo del presente documento, que no haya sido autorizada previamente y por escrito por un representante autorizado de Proveedor de Certificados PROCERT ITFB, C.A.®, para tal fin. Todo uso no autorizado de la "Información Confidencialidad", será sancionado y el infractor será responsable en consecuencia ante Proveedor de Certificados PROCERT ITFB, C.A. ®, civil, penal y administrativa por la violación de la "Información Confidencial.

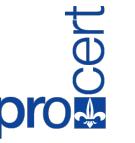

Firmado digitalmente por Oscar Lovera Fecha: 2022.03.23 13:08:54 -04'00'